If you have a different version of Adobe Acrobat or a different PDF reader then search online for a similar tutorial to follow. Search how to 'print a poster full size'. Just remember to check "Actual Size" or print at "100%" or similar wording. You don't want to reduce or enlarge it.

1. Open file you want to print in Adobe Acrobat.

2. Click File > Print

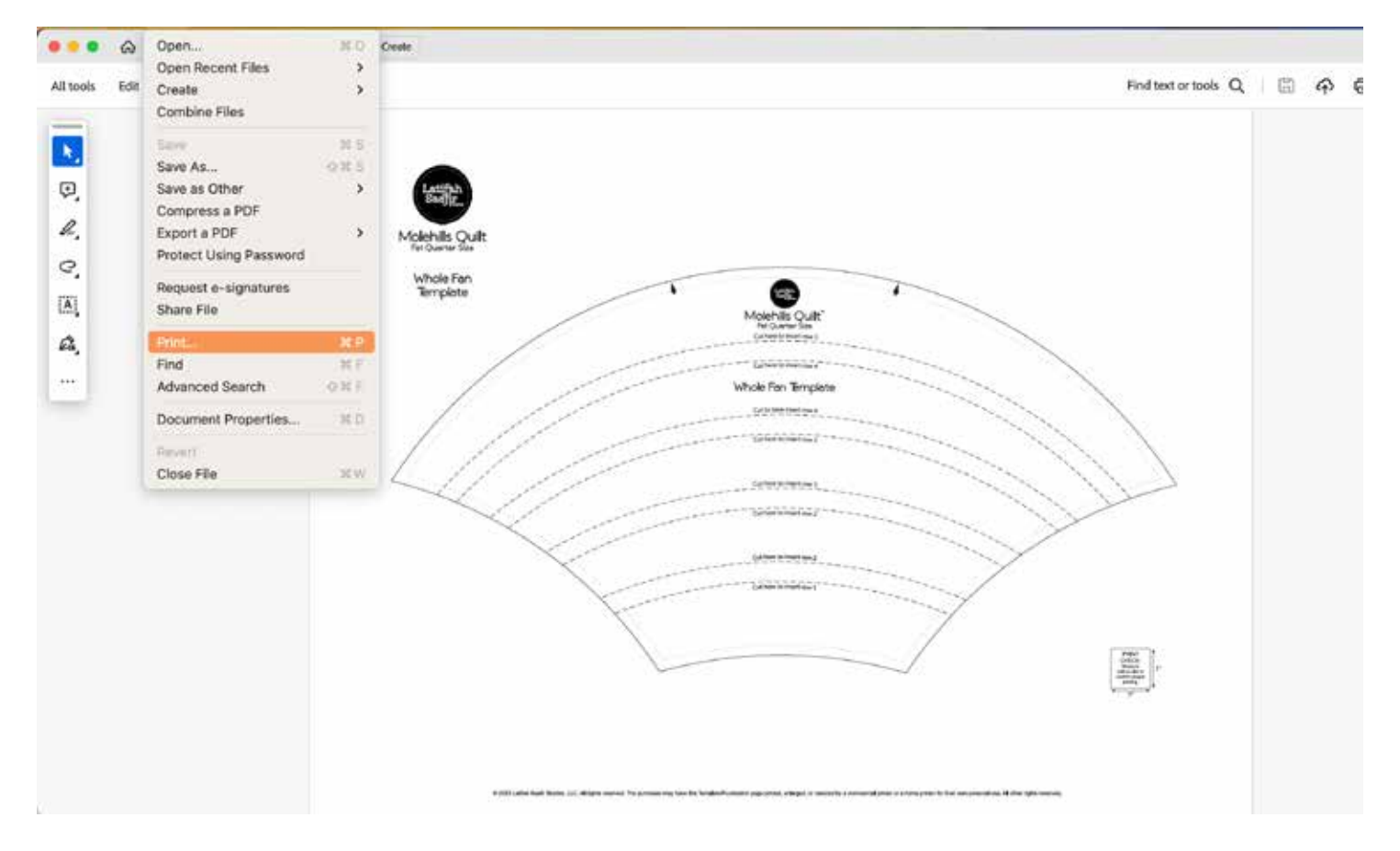

3. Select "Poster" from Page Sizing and Handling.

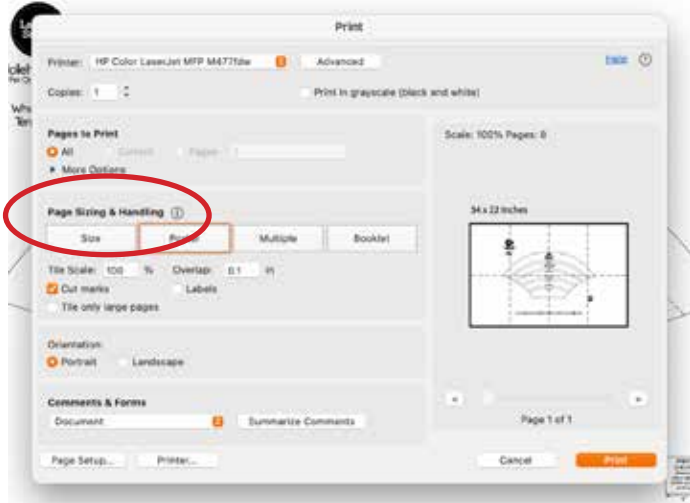

4. Select Tile Scaling "100%". Click "Cut marks".

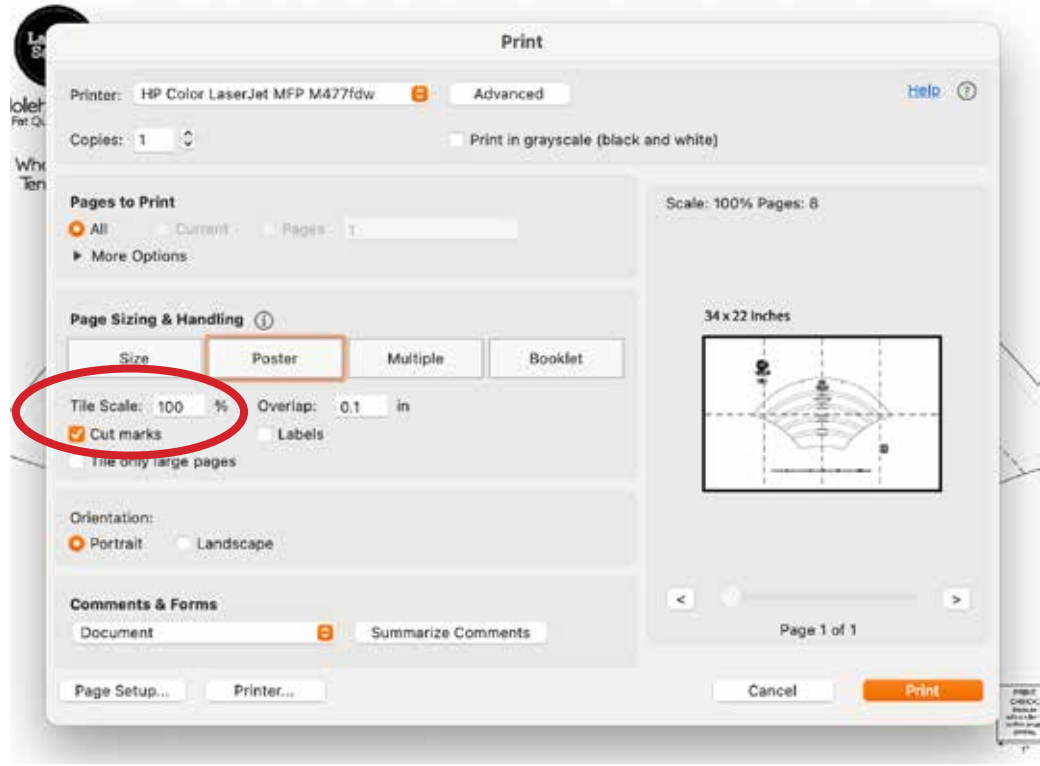

4. Click Print.

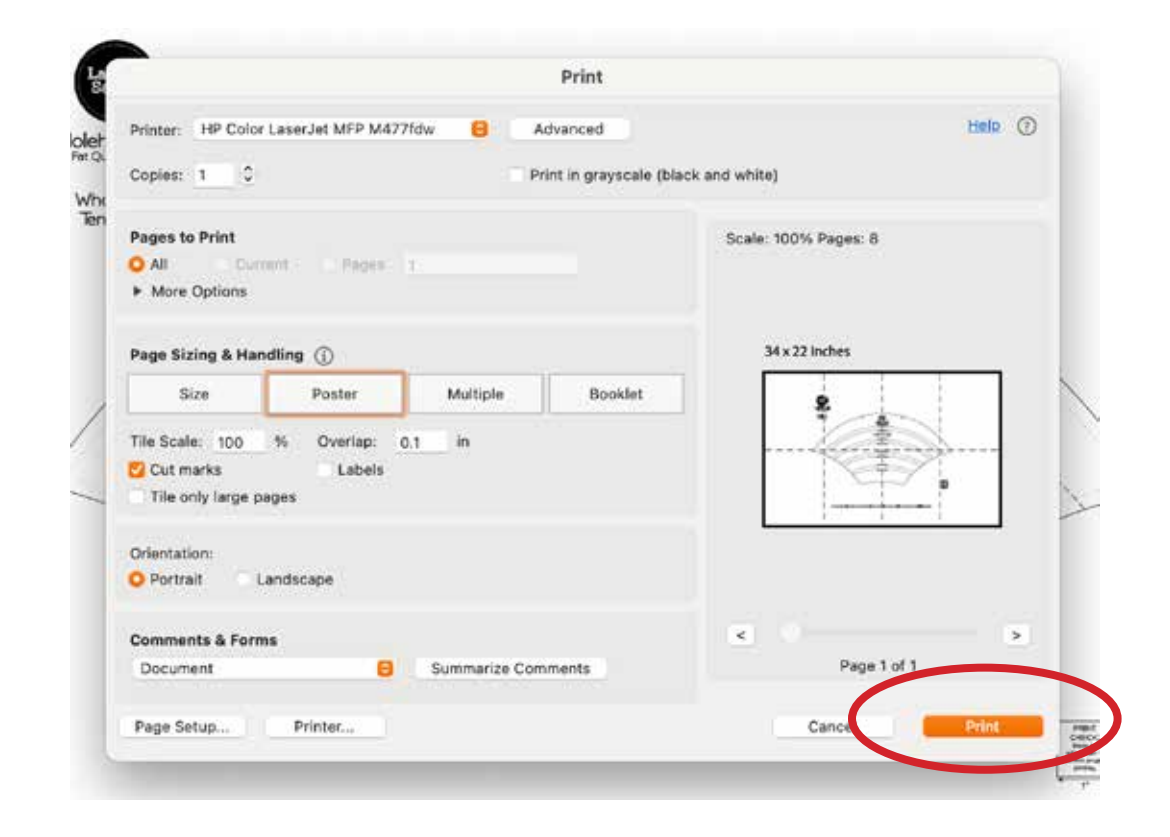

5. There will be cut marks in the corners of the pages. Cut along these lines and tape together.